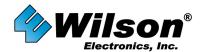

#### Apple iPhone

In phone mode dial \*3001#12345#\* then press CALL.

The Field Test Screen will appear. The signal bars will now display the signal in a dB reading. -51 is full signal, -105 is no signal. When testing phones in a 3G environment it is possible to determine the frequency being used by selecting: **UMTS Cell environment**, then select **UMTS RR info**. The screen displayed will list the Uplink and downlink Frequency in code form. Uplink frequency on the 850 MHz cellular band will list an Uplink Frequency code between 4132 and 4233 and a Downlink Frequency code between 4357 and 4458. If you are operating on the 1900 MHz spectrum the Uplink Frequency code will be between 9262 and 9538 with the Downlink Frequency code being between 9662 and 9938.

## Audiovox 8300, 8500, 8600, 8615

Press ##2773 then press the END key. Scroll down and select DEBUG. Signal strength is the 4<sup>th</sup> line down. (For example Rx: -87). To exit, press the END key again.

#### Audiovox 8900, 8915, Pantech PN-3200

Press ##27732726, press END key. Scroll down and select DEBUG. The signal strength is the 4<sup>th</sup> line down. (For example Rx-96)

#### Audiovox 9100, 9155

When phone turns on, as soon as green light shuts off, press FCN (right arrow) and 00. It will ask for FSC Code. Press 000000 (six zeroes). Press OK. Highlight DEBUG SCREEN and press FCN, FCN. Signal strength is the top right number. On 2<sup>nd</sup> line, if the letter is upper case (for example, "A"), then the phone is on the 1900MHz band. If lower case ("a") it is on 800MHz. To exit test mode, turn off phone.

#### **Audiovox CDM-9900**

Power the phone off and then back on. Quickly press MENU, 7, \*, \*. The FSC Code is 000000 (six zeroes). Press SELECT Key (middle button). Select DEBUG SCREEN. Select NORMAL. Signal strength is on the second line after RX. You may have to dial a fake phone number to get the Rx level to update. Press POWER OFF to exit.

## Audiovox (UTSTARCOM/HTC) PPC-6600, PPC-6700, XV-6700

From the phone screen, press ##33284# or ##33284 and press DIAL. Signal strength will be after RSSI or RX level.

#### **Blackberry**

Press TOOLS, SETTINGS, STATUS or OPTIONS, STATUS. This feature is also available on GSM models. The top line is the signal strength in –dBm. GSM and iDEN models also have this feature.

#### **HP 6315**

Click on START. Select SETTINGS from the drop-down screen. Select SYSTEM tab at the bottom of the screen. Scroll down to SELF TEST and select. Unmark all option boxes except GSM/GPRS and click START. When the phone displays GPRS CONNECT NOW? Select NO. The 8<sup>th</sup> line down displays Signal Strength. Click REFRESH to update Signal.

## HTC Wizard 8125, 2125 (AT&T/Cingular)

Enter \*#\*#364#\*#\* and your phone will enter test mode. Signal strength follows RSSI. Number shown is not –dBm. Strong signal is 31 (approx -50dBm), weak signal is 4 (approx -105dBm). The higher the number, the stronger the signal. Press END or DONE to exit.

## **CELLULAR PHONE FIELD TEST MODES**

Wilson Electronics relies on a third party for the information on this document. To report any necessary updates for this information please contact <a href="www.wpsantenas.com">www.wpsantenas.com</a> at <a href="www.wpsantenas.com">wpsantenas.com</a> at <a href="www.wpsantenas.com">wpsantenas.com</a> at <a href="wwww.wpsantenas.com">wpsantenas.com</a> at <a hr

#### HTC 8525, (AT&T/Cingular)

Enter \*#\*#364#\*#\* and your phone will enter test mode. Signal strength follows "RSSI 1" and displays –dBm. Press ok to exit.

## HTC DASH, EXCALIBER, S620 (T-Mobile)

Enter \*#\*#364#\*#\* and your phone will enter test mode. Signal strength follows RSSI. This test mode does not show –dB. Strong signal is 31 (approximately -50dBm), weak signal is 4 (approximately -105dBm). The higher the number (31 vs 4) the better the signal. Press END or Done to exit.

#### **HTC Touch**

##33284#

## Kyocera 2035, 2135, 2235, 2255, 5135

Press 111111 (six ones). Select OPTIONS and press MENU (the upper right hand star button) or OK to select it. Select DEBUG and press MENU or OK. Enter field debug code: 1111111 or 000000 (six ones or zeros) or 040793. Scroll down to DEBUG SCREEN and press MENU or OK. Scroll to BASIC and press MENU or OK. The signal strength is the last number on the 1st line. To exit the field test, select CLOSE and press MENU or OK.

## Kyocera KX1 (SoHo), KX2 (Koi), Kx16 (Candid), 7135

Press 111111 (six ones). Select OPTIONS, scroll to SERVICE and press OK. Scroll down to DEBUG and press OK. Enter 000000 (six zeros) and scroll to DEBUG SCREEN, press OK\*, select ON and press OK. Press NEXT and the signal strength is on the 2<sup>nd</sup> line (for example, Rx: -87). To exit, press END and follow beginning instructions to \* and select off.

#### Kyocera K9, 47, 414, 424, 434, 484, 494, 1135, 2325, 2345, 3225

Press 111111 (six ones). Select OPTIONS and press OK. Select DEBUG and press OK. Enter field debug code: 111111 or 000000 (six ones or zeros) or 040793. Scroll down to DEBUG SCREEN and press OK. Scroll to ON and press OK, OK, OK. The signal strength is the first number on the 1<sup>st</sup> line. To exit the field test, turn off phone.

## LG LX-350, LX-550 Fusic (Sprint)

Enter ##33284#. Select Service Screen from Debug menu. Signal is after Rx power. Press CLR to exit or power off.

Note: The Fusic has a special service code that you must get from Sprint.

## LG PM-225, PM-325, MM-535, LX5400

Press ##33284# or ##33284 then press the blue OK button. If asked for a password, it is usually 040793 or 000000. Choose DEBUG SCREEN. Signal strength is after RxPower. Press Clear or power off to get out.

## LG CDMA PHONES ONLY (Except SPRINT) VX/UX/AX Series

VX10, 520, VX2000, 3100, 3200, 3300, 4400, 4500, 4600, 4700, 5550, 6000, 6100, 7000, 8000, 8300, VX-8500 Chocolate, VX-9900 enV, etc Press Menu 0. Enter Service Code: 000000 (six zeros). Scroll to FIELD TEST. Press SELECT. Scroll to SERVICE or SCREEN. Press SELECT. Signal strength is on the line that says RX Level. On some newer phones you need to make a phone call while in test mode to get the numbers to update. To exit test mode press CLEAR, END or turn the phone off and on. (Note: On some models you will need to take the battery off and put it back on again.)

## What the numbers mean:

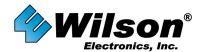

#### LG CDMA Alternate Test Mode for Newer 2007/2008 models

Press ##7764726xxxx then press SEND (xxxx= your model number.) Service Code, 000000 (six zeros). Scroll to FIELD TEST. Press SELECT. Scroll to SERVICE or SCREEN. Press SELECT. Signal strength is on the line that says RX Level. On Some newer phones you will want to make a phone call while in the test mode to get the numbers to update. To exit test mode push CLEAR, END or simply turn off the phone. (Note: On some models you will need to take the battery off and put it

LG CDMA Phones Sprint only: Press ##33284# or ##33284, then press the blue OK button. If asked for a password, it is usually 040793 or 000000. Choose DEBUG SCREEN. Signal strength is after Rx Power. Please Note: Certain newer phones have a special service code that you must get from Sprint. Press CLR to exit Test Mode or power off.

## LG CG300, C1300, L1400, C2000 (GSM Phones)

Enter 2945#\*#. Choose "Eng Mode" (Option 4) Press OK. Then choose "Cell Environ" (Option 1) Press OK. The Cell Environ screen will appear with some information about your tower. Signal strength for the tower you are using is on the top left line and is displayed in 2 digit format that is not dBm (the higher the number the better). The lines below are neighboring towers. The channel number which shows frequency(i.e.G598) is also displayed on the same line. Press END to Exit.

## LG CU400, CU500, TU550 (GSM)

Enter 277634#\*#. Choose "Modem Setting" (option 5) Press OK. Then choose "Engineer Mode" (Option 3) Press OK. A yellow window will appear with some information about your tower. Signal strength follows RSSI: If you arrow down four times (using the little telephone key) you will see another screen that will display the RSSI and the Band you are using (i.e. PCS\_1900). Press END twice to Exit.

#### LG 510

Press MENU, 3, 0. Enter Service Code: 000000 (six zeros). Scroll to TEST MODE and select. Scroll to READ RSSI and select. To exit test mode, turn off phone.

## LG Sprint Touchpoint 1100, 2100, 2200, 5250, 5350, 4NE1, 1010,

Press ##33284. Select SAVE and press OK. Select SERVICE SCREEN and press OK. The signal strength is on the 9<sup>th</sup> line down (for example, Rx power: -XX). To exit press END.

#### **LG VX-5300**

Press MENU, 0. Enter Service Code, 000000 (six zeros). Scroll to FIELD TEST. Press SELECT. Scroll to SERVICE or SCREEN. Press SELECT. Signal strength is on the line that says RX Level. On Some newer phones you will want to make a phone call while in the test mode to get the numbers to update. To exit test mode push CLEAR, END or simply turn off the phone. (Note: On some models you will need to take the battery off and put it back on again.)

## **LG VX-8350**

Press ## 77647268350, then press SEND (##PROGRAM8350 SEND). Service Code: 000000 (six zeros). Scroll to FIELD TEST. Press SELECT. Scroll to SCREEN. Press SELECT. Signal strength is on the line that says RX Level. On Some newer phones you will want to make a phone call while in the test mode to get the numbers to update. To exit test mode push CLEAR, END or simply turn off the phone. (Note: On some models you will need to take the battery off and put it back on again.)

## **CELLULAR PHONE FIELD TEST MODES**

Wilson Electronics relies on a third party for the information on this document. To report any necessary updates for this information please contact <a href="www.wpsantenas.com">www.wpsantenas.com</a> at <a href="wpsantenas.com">wpsantenas.com</a>

# LG VX-8600 (or for LG models that do not accept the MENU, 0 command.)

Press ##77647268600, then press SEND (##PROGRAM8600 SEND). Service Code: 000000 (six zeros). Scroll to FIELD TEST. Press SELECT. Scroll to SERVICE or SCREEN. Press SELECT. Signal strength is on the line that says RX Level. On Some newer phones you will want to make a phone call while in the test mode to get the numbers to update. To exit test mode push CLEAR, END or simply turn off the phone. (Note: On some models you will need to take the battery off and put it back on again.)

## **LG VX-8700**

Press ##77647268700, then press SEND (##PROGRAM8700 SEND). Service Code, 000000 (six zeros). Scroll to FIELD TEST. Press SELECT. Scroll to SERVICE or SCREEN. Press SELECT. Signal strength is on the line that says RX Level. On Some newer phones you will want to make a phone call while in the test mode to get the numbers to update. To exit test mode push CLEAR, END or simply turn off the phone. (Note: On some models you will need to take the battery off and put it back on again.)

## LG VX-9800 (Note: must be done with the keyboard open)

Press MENU, 0. Enter Service Code, 000000 (six zeros). Scroll to FIELD TEST. Press SELECT. Scroll to SERVICE or SCREEN. Press SELECT. Signal strength is on the line that says RX Level. On Some newer phones you will want to make a phone call while in the test mode to get the numbers to update. To exit test mode push CLEAR, END or simply turn off the phone. (Note: On some models you will need to take the battery off and put it back on again.)

## LG VX-9900 (Note: must be done with the keyboard open)

Press ##77647269900 SEND. Enter Service Code, 000000 (six zeros). Scroll to FIELD TEST. Press SELECT. Scroll to SERVICE or SCREEN. Press SELECT. Signal strength is on the line that says RX Level. On Some newer phones you will want to make a phone call while in the test mode to get the numbers to update. To exit test mode push CLEAR, END or simply turn off the phone. (Note: On some models you will need to take the battery off and put it back on again.)

## LG VX-10000 (Note: must be done with the keyboard open)

Press ##776472610000 SEND (##PROGRAM10000 SEND) Enter Service Code, 000000 (six zeros). Scroll to FIELD TEST. Press SELECT. Scroll to SERVICE or SCREEN. Press SELECT. Signal strength is on the line that says RX Level. On Some newer phones you will want to make a phone call while in the test mode to get the numbers to update. To exit test mode push CLEAR, END or simply turn off the phone. (Note: On some models you will need to take the battery off and put it back on again.)

# Motorola M800 Bag Phone, V60, 120, E310, C331, 343, 353 (most older Motorola non-GSM phones)

Quickly press MENU 073887\*. SECURITY CODE= 000000 (six zeros) or 123456. Press OK. Scroll to TEST MODE, SELECT or CHANGE. Scroll to ENABLED, SELECT. Signal strength is 3<sup>rd</sup> number down on the left side of screen. To exit, quickly hit MENU, then the button directly to the left of MENU.

## **Motorola Droid**

Press \*#\*#4636#\*#\* quickly. This takes you to a menu. Select "Phone info" Signal Strength is the  $7^{\rm th}$  line down.

## What the numbers mean:

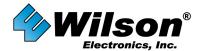

# Newer Motorola CDMA phones (v262, v710, E815, V265, V3 RAZR, KRZR, etc)

Quickly press MENU 073887\* (0SETUP\*). For RAZR, KRZR use #073887\*. For V323, V325 use CLR 073887\*. Default Security Code: 000000 or 12345. Press OK or SELECT. From the menu, select TEST MODE. From the next screen highlight ENABLED. Press OK or SELECT. The phone will then return to TEST MODE MENU. Power the phone off and then back on. The signal strength number will be on the 3<sup>rd</sup> line down followed by the letters MN/A, H/A or HN/A. To exit, press MENU followed by the left soft key. This allows you to toggle in and out. For RAZR, KRZR, V325, V323 press CLR and then the upper left soft key. For newer models such as the E815 and RAZR it may be necessary to dial a fake phone number to get the signal reading to update.

## Motorola KRZR K1 (GSM)

Press CLR 073887\* very quickly. Security Code 000000. Highlight "Test Mode" and press OK. Highlight "Enabled" and press OK. The phone will return to the menu. Power the phone off and on again. Phone will show signal strength on the second line down, last number (Example 67-061B. -061 is the signal strength). To toggle in and out: Press # and then the upper left key with the dot on it. To Exit: Follow above instructions and choose "Disabled."

**Please Note:** If "Browser Setup" is the only option in the menu, then test mode is not available on your phone.

## Motorola C290 (Sprint)

Enter ##33284##. Enter Field Service Code, 040793 and press OK. Signal strength is 3<sup>rd</sup> line down in from of MN/A or HN/A. Turn phone off and on to exit.

## Motorola Q (Verizon)

Enter ##\*, then press SEND. Highlight CALL STATUS SCREEN and press Ok. Signal strength is the first number on the 3<sup>rd</sup> line down. Note: this screen also shows EVDO data readings. Press OK and then EXIT to exit.

## Motorola Q (Sprint)

In phone mode, enter ##33284#. Highlight CALL STATUS SCREEN and press Ok. Choose EXIT option to exit.

## Motorola V551, V555, V557 (GSM)

Press Menu 073887\* VERY QUICKLY. Security code 000000. Highlight "Test Mode" and press OK. Highlight "Enabled" and press OK. The phone will return to the menu. Power the phone off and on. Phone will show signal strength on the second line down, last number. For example, 67-061B indicates a -061dBm received signal strength. To toggle display on/off press Menu and then the left softkey. To Exit follow instructions above but chose "Disabled." Note: If "Browser Setup" is the only option in the menu then test mode is not available on your phone.

#### Motorola StarTac

Press FCN00\*\* very quickly. Continue to press 83786633 and the STO button. The phone should display US. (If not, the FCN00\*\* wasn't done fast enough). Press 45# to display the signal strength. This number is not actually a dB reading, but is referencing the dB strength. 45# should be pressed every time you wish to see the updated signal reading. The signal strength is between 65 and 150. Signal is the best at 150. To exit test mode, press 01#.

## **CELLULAR PHONE FIELD TEST MODES**

Wilson Electronics relies on a third party for the information on this document. To report any necessary updates for this information please contact <a href="www.wpsantenas.com">www.wpsantenas.com</a> at <a href="www.wpsantenas.com">wpsantenas.com</a> at <a href="www.wpsantenas.com">wpsantenas.com</a> at <a href="wwww.wpsantenas.com">wpsantenas.com</a> at <a hr

#### Motorola T720, T721, T730, T731

Follow the process for V60 phones. Turn off phone off, then back on. Press MENU and the button left of the MENU button in quick succession. The signal strength is the 3<sup>rd</sup> number down on the left side.

#### **Motorola W315**

Quickly press Clear (C) 073887\*. Security Code: 000000. Press OK. Select "TEST MODE" from the Programming Menu. Press CHANGE, highlight "Enable" and press SELECT. The phone will return to the Programming Menu. Pres END (Red Key). Test mode will appear automatically. Signal strength is the first set of numbers on the 3<sup>rd</sup> line down. To exit, follow the procedure above but choose "Disable" instead of "Enable".

## Nextel, Mike, SouthernLINC (Motorola iDEN Phones)

Quickly dial #, \*, Menu, RIGHT ARROW. Scroll down to System Status or RX Status, press "View." NOTE: On some phones you will push TRACE or MENU so the signal will automatically update. Other phones you will have to press BACK to return to the Menu and then choose RX Status again to manually update. Turn the phone off to exit.

On the RX STATUS Screen the top decimal number is your Signal Quality Equivalent (SQE). This number needs to be as high as possible between 25.00 to 35.00. Your signal strength is the second number on the second or third line down. An example would be -00dB -90 where -90 is your signal strength.

## Nextel i710, i730, i733, i736, i830, i836

Same as above to get into test mode. Press MENU to update signal strength.

## Nextel i830

Follow the standard #, \*, MENU, RIGHT ARROW. Select RX STATUS. This phone does not automatically update so you will need to back out to the menu and go back into RX STATUS to update the screen.

#### Nextel i1000, i2000

Quickly dial #, \*, MENU, RIGHT ARROW. Scroll right 6 times to find signal strength screen. Press TRACE to update.

## Nextel (Sprint) IC402, IC502 IC902

Enter ##33284#. Field Service Code 040793 Press OK Signal Strength is third line down, first set of numbers (i.e. 84HN/A is a -84 dBm) To exit turn phone off.

# Nokia 12xx, 51xx (except 5125), 61xx, 62xx, 71xx, 3285, 63xx, etc. (Older TDMA/CDMA phones – does not work on newer GSM phones)

Press \*3001#12345#. Scroll up 1 to FIELD TEST (some phones may say NET MONITOR instead of FIELD TEST) and SELECT. Scroll to ENABLED and press OK. Turn phone off and then back on. Signal strength is the upper or lower left number. After test mode is enabled it will stay in your regular menu. To easily get in or out, press MENU, up 1 FIELD TEST and SELECT or OK. Dial 00 to get out and 01 to get back in.

## Nokia 2100

Press \*3001#12345#, MENU, then follow the above instructions.

## What the numbers mean:

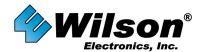

## Nokia 3285, 3360, 6360, (except 3590)

Go through above process. After test mode is enable it will stay in your regular menu. To easily get in or out, press MENU, up 1 to FIELD TEST and SELECT. Dial 2100 to get out and 2101 to get back in (or possible 0000 to get out and 2100 to get in).

## Nokia 6215i, 6315

Press ##2773 then press END. Enter 000000 (six zeroes) for the User Lock Code. Signal strength follows RX Level or RX Power. Press END

## Nokia 6255, 6256 and newer CDMA Nokia phones

Follow the regular Nokia instructions above (\*3001#12345#, etc). When you power the phone back on, select NET MONITOR from the menu and enter 3202 in the entryfield and press OK to get to the test mode screen. It will show 32-02 in the upper corner of the display. Signal strength is the left negative number. Go back to NET MONITOR and enter 0000 to get out. (Sprint Nokia phones: ##33284#.)

#### Nokia 6305i

Press Menu (OK), 0. Service Code 000000. Press OK. Choose DEBUG SCREEN. Press OK. Signal Strength is after RX= or RSSI=. This screen also shows EVDO RSSI. To exit, power phone off.

## Palm Treo 600, 650, 700p, 700w(x)

Sprint: Press ##33284 and DIAL. The signal strength (RSSI Value) is on the first line. To exit, press CANCEL.

Verizon: Press #\*#33284 AND dial. The signal strength (RSSI Value) is on the first line. To exit, press CANCEL.

Cingular: Press #\*744625. The signal strength (RSSI Value) is on the first line. To exit, press CANCEL.

## Panasonic - Duramax, TX310, TX320

Press #7764726#. Press SEND. Scroll down to where it says NAM 1 and press OK. Scroll to ENTER LEVEL 4. Press YES. Scroll to BUILT IN MONITOR. Press EDIT, CLEAR, 1, OK. Press BACK, BACK TO LEVEL 1, YES, EXIT, SAVE CHANGES, YES. Signal strength is the top right number. To get out of test mode, follow the same sequence: EDIT, CLEAR, 0, OK.

#### Pantech (CDMA Phones Only) PN-210, PN-215, PN-218

Press ##2773. Press END key. Enter 000000 (six zeros) for the security code. Hit OK. Signal strength follows RX level or RX power.

#### Pantech PN-3200

Press ##27732726, press END key. Scroll down and select DEBUG. The signal strength is the 4<sup>th</sup> line down. (For example Rx-96)

## Samsung A310

Press MENU, 0, \*. Then enter code 000000 (six zeros). Choose DEBUG, 4<sup>th</sup> line, last number.

## Samsung A460, 3500, A540

Press MENU. 9. 0. Enter Lock Code: 040793. Select DEBUG SCREEN and press OK. Signal strength is the 2<sup>nd</sup> number on the 2<sup>nd</sup> line down. To exit test mode, turn off phone.

## **CELLULAR PHONE FIELD TEST MODES**

Wilson Electronics relies on a third party for the information on this document. To report any necessary updates for this information please contact www.wpsantenas.com at wpsantenas@wpsantenas.com

#### Samsung A500, N400

Press MENU 010. Enter 040793. Select DEBUG SCREEN. Signal strength is the 2<sup>nd</sup> number on the 2<sup>nd</sup> line down. To exit test mode, turn off phone.

Samsung A530, N330
Press MENU, 9, \*. Enter Field Service Code, 000000 (six zeroes). Select DEBUG SCREEN. Signal strengthis on the line that says T-63 D089 (for example, D089 is -89dBm). To exit, turn power off.

## Samsung A620, A660, A860, M300

Enter ## 33284 and press OK. Enter security code 040793. Select DEBUG SCREEN and press OK. Signal strength is 2<sup>nd</sup> number on 2<sup>nd</sup> line. (For example, T-XX Do XX-05). To exit, turn off phone.

## Samsung A640

Enter ##33284#. The phone asks for a 6 digit security code which you will need to get from Sprint. After entering it the phone will go into the test mode screen. Your signal strength is on the line that says TxxD0xx. To exit. turn off phone.

Samsung A630, A650, N330
Press MENU, 9, \*. Enter Field Service code: 000000 (six zeros). Select DEBUG SCREEN, press OK. Signal strength is on the 5<sup>th</sup> line, 2<sup>nd</sup> number (T-65 DO <u>87</u>-06). The number omits the negative. To exit, turn off phone.

## **Samsung A670, A570**

Press MENU, 7, \*. Enter Service Code: 000000 (six zeros). Select DEBUG SCREEN. Signal strength is on the 1st line. To exit, turn off

## Samsung SYNC A707, A717, A727

Press \*#0011#. The phone will enter Test mode. Signal Strength follows P: (i.e. P:-73). This screen will also show the frequency being used (i.e. GSM 1900). The screen will automatically update itself. To exit press the END key.

#### Samsung A560, A740, A760, A840, A880, P207

Enter ## 33284#, press OK. Enter security code 040793. Select DEBUG SCREEN and press OK. Signal strength is 2<sup>nd</sup> number on 2<sup>nd</sup> line (for example, T-XX Do XX -05). To exit, turn off phone.

## Samsung A790

Enter ##33284#. Enter Service Code, 040793. Signal strength is after the D. To exit, turn phone off.

## Samsung A740, A850, A930, A950 U740 A870 (Verizon)

Press MENU (blue center button). Scroll to SETTINGS & TOOLS (tools icon) then press the # key. Enter User Lock Code, 000000 (six zeroes). Select DEBUG SCREEN. The screen will read some similar to T-63 D089. The number after the D is the signal strength, for example -89dBm. To exit, turn power off.

## Samsung A900, A920 and A570

Enter ##33284# or ##33284 and press the blue OK button. Enter Field Service Code 040793 or 000000 (six zeroes). Choose DEBUG SCREEN or FIELD TEST and then SCREEN. Signal strength is the number after the D. (Note: the A900 appears to go right into the test screen after the 040793 is entered.)

## What the numbers mean:

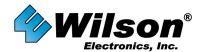

# Samsung E105, D807, A517, E316, E317, X426, X427, X475, S300, S307, D347 (GSM)

Enter \*#9324#. Signal strength is last number on the 4<sup>th</sup> line. The number omits the negative. To exit, turn off phone.

## Cingular (Samsung) BlackJack

At the home screen, type in \*#0011# and the information will pop up (do not hit ok or anything else after entering key sequence.)

## Samsung BlackJack SGH-I607, A412, Black Jack II

Option 1: On the main screen press \*#0011# and an information screen will appear.

Option 2: In the Windows folder open the folder called "Test Mode" and run the file by the same name. Signal strength will follow RSSI. This screen will also show the frequency which you are operating on. Simply select EXIT to get out of this screen.

## Samsung i730, I760 (Verizon)

In phone mode, enter \*\*33284 and the Security Code 000000 (six zeroes). Choose MONITOR. The receive signal strength follows R- on the screen, transmission signal strength follows T-.

## Samsung N240

Enter ##33284 and press OK. Select DEBUG SCREEN and press OK. Signal strength is 2<sup>nd</sup> number on 2<sup>nd</sup> line (for example, T-XX Do XX-05). To exit, turn off phone.

## **Samsung U520. U340**

Press MENU (OK Button), 9, 0. User Lock Code: 000000 (six zeros). Choose DEBUG. Signal strength is 2nd number on 2nd line (for example, T-63 D085-5. This means -085 dBm). To exit, turn off phone.

## Samsung U540

Press MENU, choose "Phone Settings" and press #. User Lock Code: 000000 (six zeros). Choose Field Test Mode and then DEBUG. Signal strength is on the line that says: T-XX DXXX. To exit, turn off phone.

## Sanyo 4500 (not VM4500), 4700

Scroll down to DISPLAY and press OK. Press 0 (zero). Will ask for Service Code – enter 040793. Select SCREEN and press OK. Signal strength is the negative number at the bottom (for example (-97). To exit test mode, turn off phone.

## Sanyo 4900, 5150, 5300, 6200, 6400, 8100

Press ##040793 MENU. Scroll to SAVE PHONE# and press OK. Select SCREEN and press OK. Signal strength is the 4<sup>th</sup> line down (for example, Rxlev: -XX.Xdb). Press and hold the top right or left button to keep the field test screen from flashing. To exit, turn off phone.

#### Sanyo 5400, 7300, RL2500, RL7300

Press ##040793, MENU and then select SCREEN. You may havt to press the up arrow to keep from flashing in and out. (With 7300 you may need to make a call to keep from flashing in and out. Any fake number works fine).

#### Sanyo Katana

US Model: Enter ##33284# and select SCREEN. Dial a fake phone number (i.e 555-555-5555)to get the phone to update. Signal strength is on the line that says RX Level. Canadian Model: Enter ##786# and press OK.

#### Sanyo PM-8200

##33284 OK

## **CELLULAR PHONE FIELD TEST MODES**

Wilson Electronics relies on a third party for the information on this document. To report any necessary updates for this information please contact <a href="www.wpsantenas.com">www.wpsantenas.com</a> at <a href="wpsantenas.com">wpsantenas.com</a>

# Sanyo RL-4920, RL-4930, MM7400, SCP-3100, SCP-7000 or Newer Sanyo phones not listed above

Press  $^{\circ}$ ##786#. Select OK. Select SERVICE SCREEN and press OK. Two lines of information will be displayed. Dial a fake phone number (ie: 555-555-5555) and press SEND. Signal strength follows RxLev on the 4<sup>th</sup> line. Turn off phone to exit field test mode.

## Siemens S46 (TDMA)

Press MENU, select MONITOR, RSSI, -XX. Test mode also tells frequency. To exit, press the power button as the back button. To force TDMA, press MENU. Scroll to NETWORK. Scroll to USER SETTING. Scroll to TDMA ONLY and press OK.

#### Sprint PPC 6700

Run application FieldTrial.exe located in WINDOWS folder.

#### Sprint Franklin CDU-550, Novatel U720

On the Sprint Software: Click Menu, Click Device Info & Diagnostics, Signal strength is on the line that says "Communication Mode" or "Signal Strength."

## T-Mobile DASH, HTC EXCALIBER, S620

Enter \*#\*#364#\*#\* and your phone will enter test mode. Signal strength follows RSSI. This test mode does not show –dB. Strong signal is 31 (approximately -50dBm), weak signal is 4 (approximately -105dBm). The higher the number (31 vs 4) the better the signal. Press END or Done to exit.

## **VERIZON Access Manager**

Once connected place your mouse cursor over the bottom signal reading (bars). A little window will pop up with a signal strength in – dBm

## **Option GT Max**

Signal Strength is below the bars on the main screen.

## If you do not see your phone model listed:

- Try using the field test mode for other phones from the same manufacturer.
- Not all phones have a user accessible field test mode. In particular, many GSM phones.
- Some carriers lock out/remove field test mode.
- If the code for your phone is not listed then we do not know what it is.

## What the numbers mean:

Signal strength is a number ranging from roughly -50 to -105 (your phone may show as a positive number).

Closer to zero means a better signal, i.e. -50 is better than -100.

## What the numbers mean: